## HP Scanjet G3010 Guía de instalación y asistencia técnica

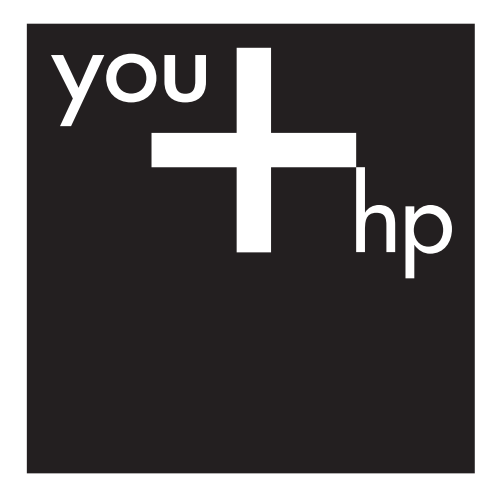

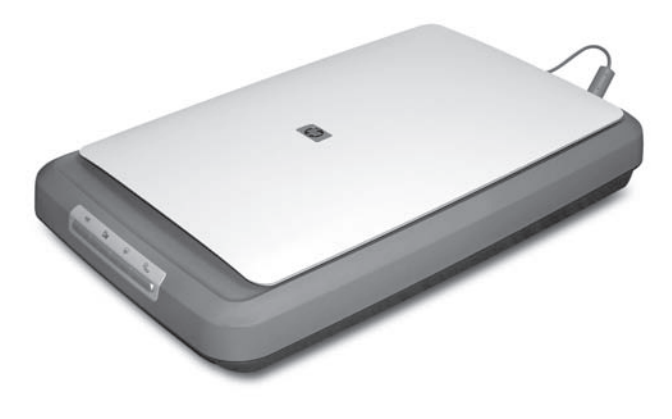

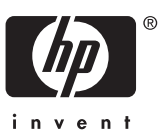

### **Copyright y licencia**

© 2006 Copyright Hewlett-Packard Development Company, L.P.

Queda prohibida la reproducción, adaptación o traducción sin previa autorización por escrito, a excepción de lo permitido por las leyes de copyright.

La información que aparece en el presente documento está sujeta a cambios sin notificación previa.

Las únicas garantías de los productos y servicios de HP se exponen en las declaraciones de garantía expresa adjuntas a dichos productos y servicios. No se debe interpretar que la información contenida en el presente documento constituye una garantía adicional. HP no será responsable de los errores u omisiones técnicos o de edición que incluya el presente documento.

### **Créditos de marcas comerciales**

Microsoft y Windows son marcas comerciales registradas de Microsoft Corporation.

## **Contenido**

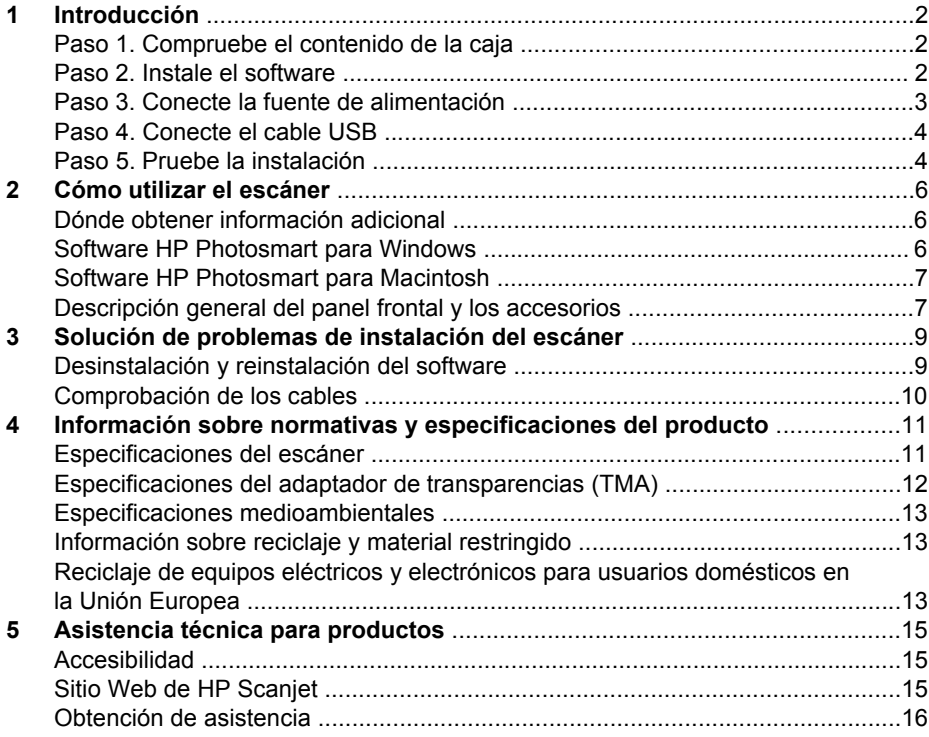

## <span id="page-3-0"></span>**1 Introducción**

Siga estos pasos para configurar el escáner:

- Paso 1. Compruebe el contenido de la caja
- Paso 2. Instale el software
- [Paso 3. Conecte la fuente de alimentación](#page-4-0)
- [Paso 4. Conecte el cable USB](#page-5-0)
- [Paso 5. Pruebe la instalación](#page-5-0)

### **Paso 1. Compruebe el contenido de la caja**

Desembale el hardware del escáner. Compruebe que ha retirado toda la cinta de embalaje.

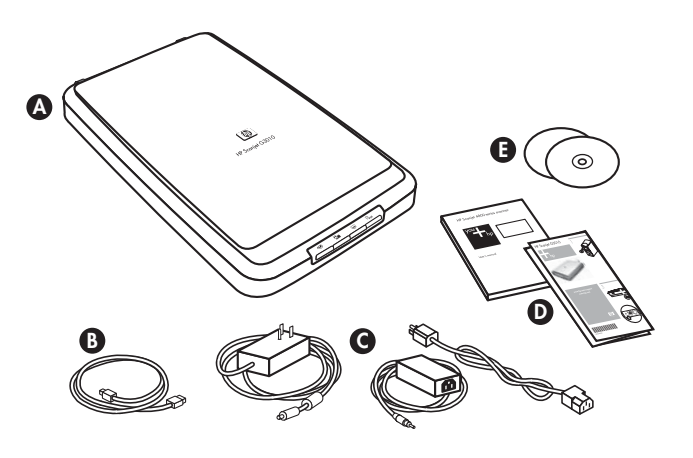

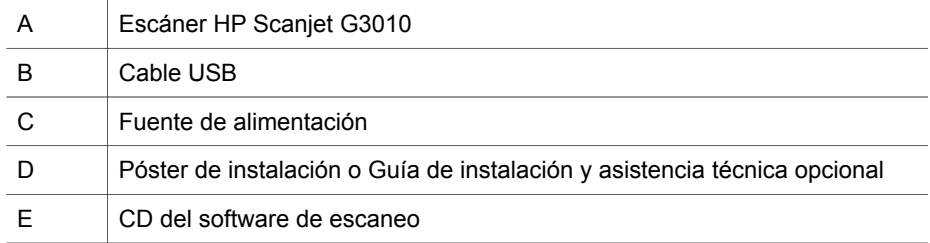

## **Paso 2. Instale el software**

**Precaución** Si instala el software en un equipo con Windows, no conecte todavía el cable USB al equipo. Instale el software de escaneo antes de conectar el cable USB. Si instala el software en un equipo Macintosh, puede conectar el cable USB antes o después de la instalación del software.

<span id="page-4-0"></span>1. Inserte el CD de HP Photosmart que acompaña al escáner en la unidad de CD del equipo.

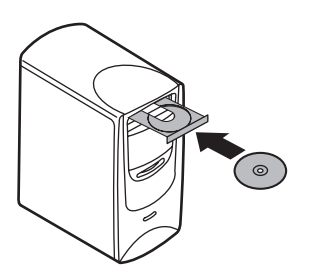

**Para instalaciones en Windows:** espere a que aparezca el cuadro de diálogo de instalación. Si el cuadro de diálogo de instalación no aparece en unos momentos, consulte *[Solución de problemas de instalación del escáner](#page-10-0)* [en la página 9.](#page-10-0)

Para instalaciones en Macintosh: haga doble clic en el icono del CD que aparece en el escritorio para comenzar la instalación.

2. Haga clic en **Instalar software** para instalar el software de escaneo. Siga las instrucciones que aparecen en pantalla para completar la instalación del software de escaneo.

## **Paso 3. Conecte la fuente de alimentación**

La fuente de alimentación tiene conectado un cable que se enchufa en la parte trasera del escáner.

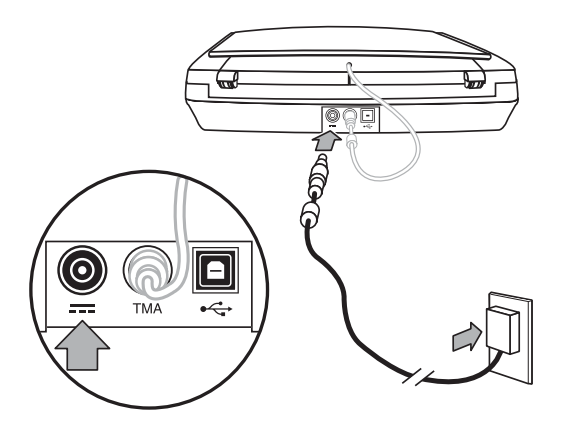

<span id="page-5-0"></span>La fuente de alimentación también tiene un cable de CA conectado a la fuente de alimentación en uno de sus extremos. El otro extremo está conectado a una toma de corriente o protector de sobretensión.

- 1. Enchufe el cable de CA en la parte posterior de la fuente de alimentación.
- 2. Enchufe el otro extremo del cable de CA a una toma de corriente o protector de sobretensión.
- 3. Conecte el cable del TMA de la tapa a la base del escáner.

### **Paso 4. Conecte el cable USB**

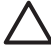

**Precaución** Si realiza la instalación en un entorno Windows, compruebe que instala el software HP Photosmart antes de conectar el escáner al equipo con el cable USB. Consulte *[Paso 2. Instale el software](#page-3-0)* en la página 2. Si realiza la instalación en un entorno Macintosh, puede conectar el cable USB antes o después de la instalación del software.

Utilice el cable USB suministrado con el escáner para conectar el escáner al equipo.

1. Conecte el extremo cuadrado del cable al escáner.

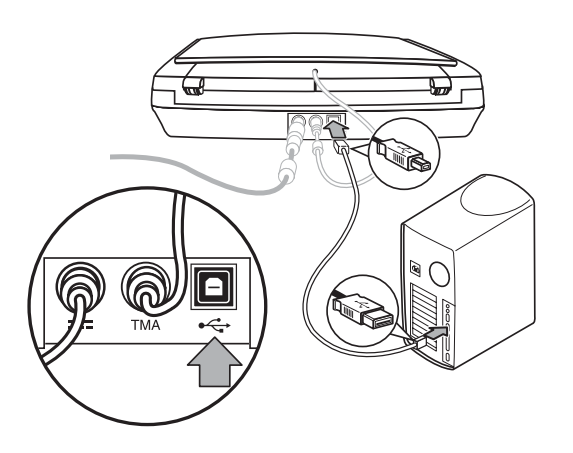

2. Conecte el extremo rectangular del cable al equipo.

## **Paso 5. Pruebe la instalación**

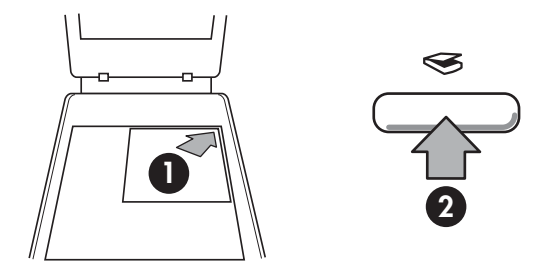

- 1. Coloque una fotografía o documento en el cristal del escáner como indica la marca de referencia del escáner.
- 2. Pulse el botón **Escanear** (<sub> $\leq$ </sub>). Si realiza el escaneo utilizando el software de Windows, aparece la pantalla **¿Qué está escaneando?** Siga las instrucciones en pantalla para completar el escaneo. Si realiza el escaneo utilizando el software de Macintosh, se abre la aplicación HP Scan Pro y aparece una presentación preliminar del escaneo. Cuando se acepta la presentación preliminar, la imagen escaneada se envía al destino que se ha seleccionado en la configuración del escáner.

Si no aparece la pantalla **¿Qué está escaneando?** o la ventana de HP Scan Pro, consulte la *[Solución de problemas de instalación del escáner](#page-10-0)* en la página 9.

# <span id="page-7-0"></span>**2 Cómo utilizar el escáner**

Esta sección presenta una descripción general del escáner y cómo utilizarlo.

- Dónde obtener información adicional
- Software HP Photosmart para Windows
- [Software HP Photosmart para Macintosh](#page-8-0)
- [Descripción general del panel frontal y los accesorios](#page-8-0)

## **Dónde obtener información adicional**

Puede obtener más información sobre el escáner y el software en el archivo de ayuda del escáner. Si ha instalado el software HP Photosmart que acompaña al escáner, haga doble clic en el icono del **Centro de soluciones HP** del escritorio y, a continuación, haga clic en **Ayuda y asistencia técnica**. En la sección **Documentación**, haga clic en **Ayuda del producto**.

**Usuarios de Macintosh:** para obtener información sobre los procedimientos de escaneo, abra el **Administrador de dispositivos HP** y, a continuación, haga clic en el signo de interrogación que se encuentra en la parte inferior del cuadro de diálogo.

## **Software HP Photosmart para Windows**

Al instalar el software HP Photosmart para Windows, se agregan dos iconos al escritorio. Estos iconos abren programas de escaneo y edición de los escaneos.

Para obtener información sobre el uso del **Centro de soluciones HP** y de **HP Photosmart**, consulte el archivo de ayuda del escáner. Haga doble clic en el icono **Centro de soluciones HP** del escritorio y, a continuación, haga clic en **Ayuda y asistencia técnica**. En la sección **Documentación**, haga clic en **Ayuda del producto**.

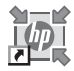

El Centro de soluciones HP es el software que inicia el escaneo de imágenes y documentos. Desde el Centro de soluciones HP es posible:

- Realizar funciones de escaneo y copia
- Acceder a la ayuda y la información sobre solución de problemas
- Acceder al software HP Photosmart para editar los escaneos
- Modificar la configuración y las preferencias

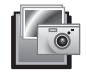

El software HP Photosmart es el programa utilizado para manipular, imprimir, archivar y compartir las imágenes tras escanearlas. Puede acceder al software HP Photosmart desde el icono del escritorio o a través del Centro de soluciones HP.

#### Para iniciar un escaneo:

Haga doble clic en el icono de escritorio del **Centro de soluciones HP**, haga clic en la ficha del escáner y, a continuación, seleccione la tarea que desee realizar.

<span id="page-8-0"></span>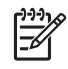

**Nota** Si el icono del **Centro de soluciones HP** no está en el escritorio, haga clic en **Inicio**, seleccione **Programas** o **Todos los programas**, a continuación, seleccione **HP** y finalmente **Centro de soluciones HP**.

## **Software HP Photosmart para Macintosh**

Al instalar el software Escaneo HP en un Macintosh, hay dos programas de software disponibles en el Dock: Administrador de dispositivos HP y HP Photosmart Studio. Estos programas se utilizan para escanear y editar los escaneos.

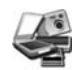

El Administrador de dispositivos HP es el programa que inicia el escaneo de imágenes y documentos. Desde el Administrador de dispositivos es posible:

- Realizar funciones de escaneo y copia
- Acceder a la ayuda y la información sobre solución de problemas
- Acceder a HP Photosmart Studio para editar los escaneos
- Modificar la configuración y las preferencias

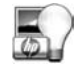

HP Photosmart Studio es el programa utilizado para manipular, imprimir, archivar y compartir las imágenes tras escanearlas. Puede abrir HP Photosmart Studio desde el Dock o desde el menú **Aplicaciones** del Administrador de dispositivos HP.

## **Descripción general del panel frontal y los accesorios**

Esta sección presenta una descripción general del panel frontal del escáner y del adaptador de transparencias (TMA).

- Botones del panel frontal del escáner
- Adaptador de transparencias (TMA)

### **Botones del panel frontal del escáner**

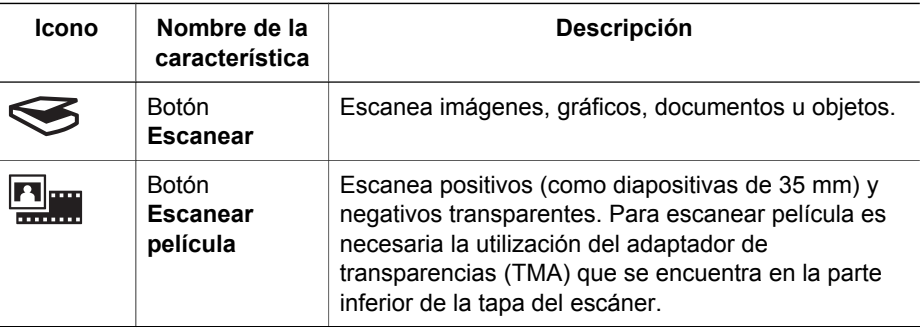

(continúa)

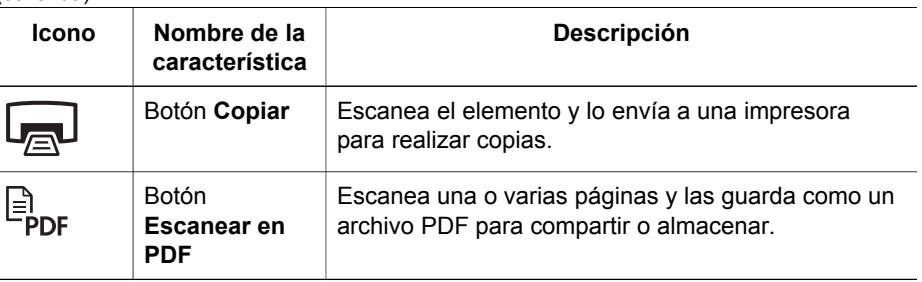

 $\mathbb K$ 

**Nota** Para obtener más información sobre las acciones predeterminadas de estos botones en un entorno Macintosh, consulte la Ayuda del escáner HP Scanjet.

### **Adaptador de transparencias (TMA)**

Puede utilizar el adaptador de transparencias (TMA) para escanear negativos o diapositivas de 35 mm. Para obtener más información sobre el TMA, consulte la Guía del usuario del escáner.

<span id="page-10-0"></span>

## **3 Solución de problemas de instalación del escáner**

Esta sección contiene soluciones para los problemas de instalación y configuración.

- Desinstalación y reinstalación del software
- [Comprobación de los cables](#page-11-0)

## **Desinstalación y reinstalación del software**

Una instalación de software incompleta podría dar lugar a que no se reconozca el escáner o a que el software no se inicie correctamente. Intente desinstalar y volver a instalar el software Escaneo HP. Para volver a instalar el software Escaneo HP, debe tener el CD del software HP Photosmart.

### **Entorno Windows:**

- 1. Haga clic en **Inicio**, **Configuración** y, a continuación, en **Panel de control** (en Windows XP, haga clic en **Inicio** y, a continuación, en **Panel de control**).
- 2. Haga clic en **Agregar o quitar programas** (en Windows XP esta opción se denomina igual) y, a continuación, seleccione **HP Scanjet G3010**.
- 3. Haga clic en **Quitar**.
- 4. Haga clic en **Agregar o quitar programas** (en Windows XP esta opción se denomina igual) y, a continuación, seleccione el software **HP Photosmart**.
- 5. Desenchufe el cable USB del equipo.
- 6. Vuelva a instalar el software, utilizando el CD de software de HP Photosmart que acompaña al escáner. Al insertar el CD, se inicia automáticamente una interfaz de instalación. Seleccione el software **HP Photosmart** para instalarlo.
- 7. Vuelva a conectar el cable USB del escáner después de instalar el software. Para obtener más información, consulte *[Paso 4. Conecte el cable USB](#page-5-0)* [en la página 4.](#page-5-0)

### **Entorno Macintosh:**

1. Vaya a **Aplicaciones/Hewlett-Packard** y abra **HP Uninstaller**.

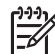

**Nota** Debe tener privilegios de administrador para desinstalar el software.

- 2. Cuando se le solicite, escriba su nombre de usuario y contraseña. Se abre la ventana de **HP Uninstaller** y aparecen los productos que se pueden desinstalar.
- 3. Seleccione el producto G3010 y haga clic en **Siguiente**.
- 4. Siga las instrucciones en pantalla para completar el proceso de desinstalación.
- 5. Vuelva a instalar el software, utilizando el CD del software HP que acompaña al escáner. Después de insertar el CD, haga clic en el icono del CD que aparece en el escritorio para comenzar la instalación.

## <span id="page-11-0"></span>**Comprobación de los cables**

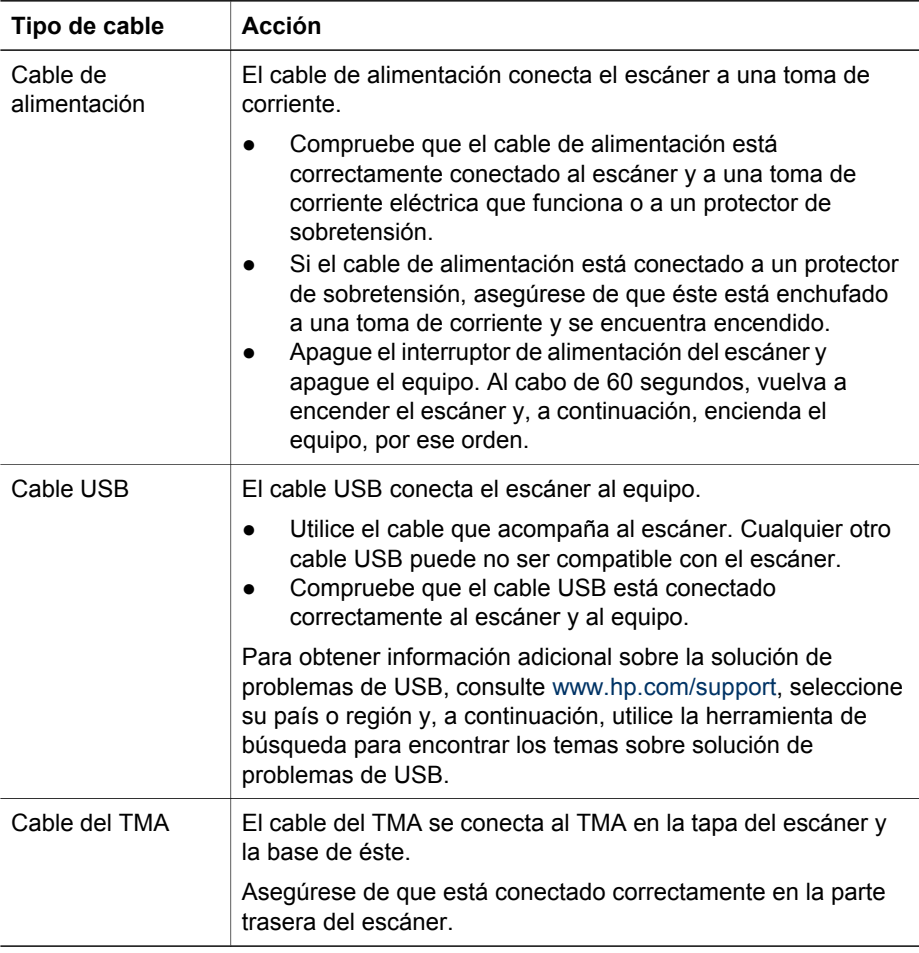

## <span id="page-12-0"></span>**4 Información sobre normativas y especificaciones del producto**

Esta sección contiene información sobre normativas y las especificaciones del escáner fotográfico HP Scanjet G3010 y sus accesorios.

- Especificaciones del escáner
- [Especificaciones del adaptador de transparencias \(TMA\)](#page-13-0)
- [Especificaciones medioambientales](#page-14-0)
- [Información sobre reciclaje y material restringido](#page-14-0)
- [Reciclaje de equipos eléctricos y electrónicos para usuarios domésticos en la](#page-14-0) [Unión Europea](#page-14-0)

## **Especificaciones del escáner**

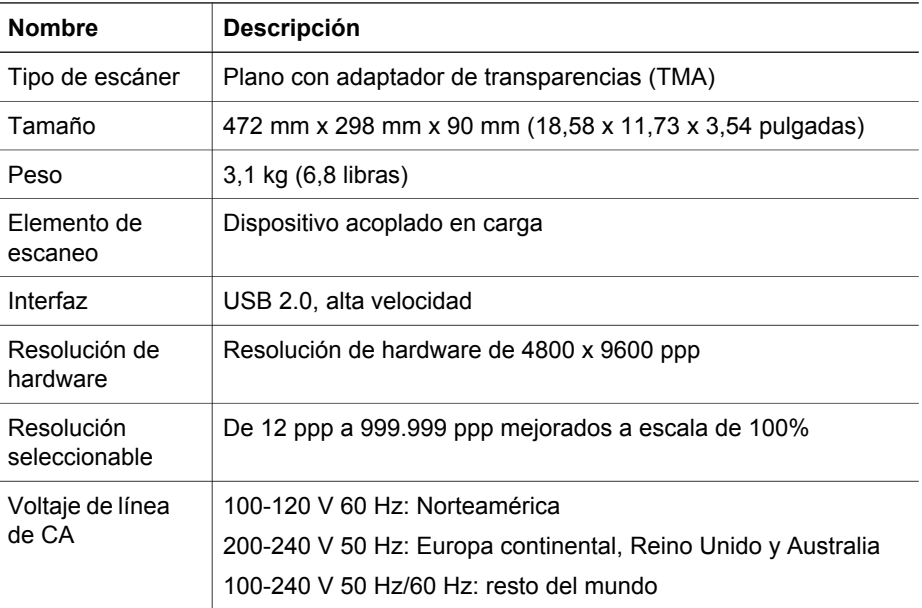

### <span id="page-13-0"></span>Capítulo 4

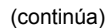

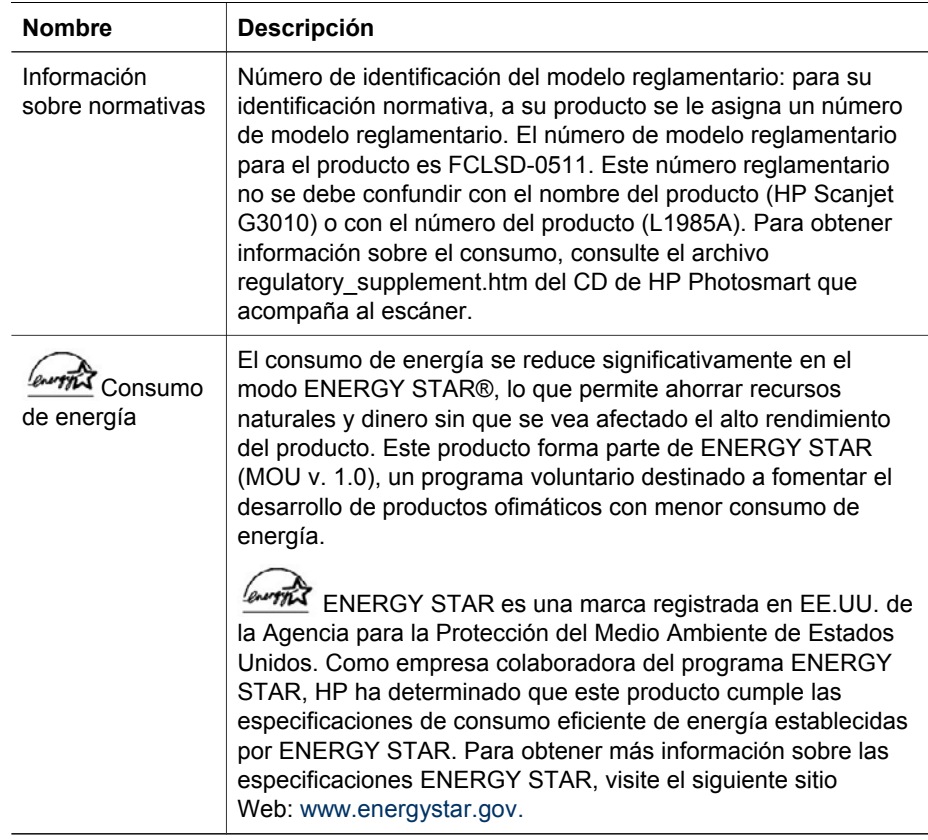

## **Especificaciones del adaptador de transparencias (TMA)**

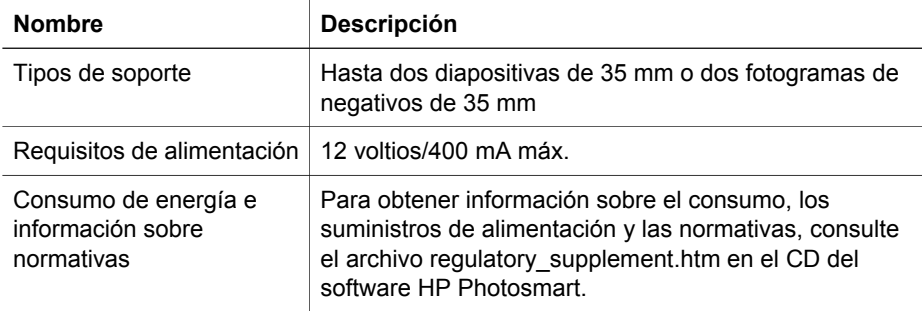

## <span id="page-14-0"></span>**Especificaciones medioambientales**

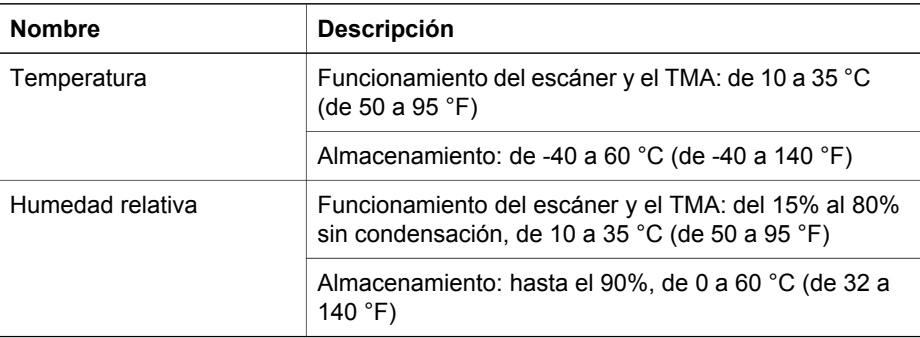

## **Información sobre reciclaje y material restringido**

### **Reciclaje**

HP ofrece un número cada vez mayor de programas de devolución y reciclaje en muchos países/regiones y está asociada con algunos de los mayores centros de reciclaje de componentes electrónicos de todo el mundo. HP conserva los recursos volviendo a vender algunos de sus productos más populares. Para obtener más información sobre el reciclaje de productos HP, visite: [www.hp.com/hpinfo/globalcitizenship/environment/recycle/.](http://www.hp.com/hpinfo/globalcitizenship/environment/recycle/) 

#### **Material restringido del producto**

Este producto HP contiene el siguiente material que puede precisar un tratamiento especial cuando se agote su vida útil: mercurio en la lámpara fluorescente del escáner y el adaptador de transparencias (< 5 mg).

Para obtener información de reciclaje, visite [www.hp.com/go/recycle,](http://www.hp.com/go/recycle) póngase en contacto con las autoridades locales o consulte a la EIA (Electronics Industries Alliance) en el sitio Web [www.eiae.org](http://www.eiae.org).

## **Reciclaje de equipos eléctricos y electrónicos para usuarios domésticos en la Unión Europea**

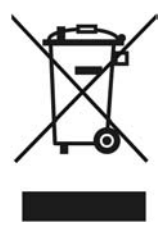

Este símbolo se coloca en los productos o en su embalaje para indicar que el producto no se puede desechar junto con los residuos domésticos. Es

responsabilidad del consumidor depositar los residuos de equipos en puntos de recogida destinados al reciclaje de equipos eléctricos y electrónicos. La utilización de un sistema adecuado de reciclaje y separación de los residuos de equipos eléctricos y electrónicos contribuye a la conservación de los recursos naturales y garantiza un método de reciclaje beneficioso para la salud y el entorno. Si desea obtener más información sobre los puntos de reciclaje de residuos, póngase en contacto con la oficina municipal, el servicio de recogida de residuos domésticos correspondiente o con el establecimiento donde ha adquirido el producto.

## <span id="page-16-0"></span>**5 Asistencia técnica para productos**

Esta sección describe las opciones de asistencia técnica para productos.

- Accesibilidad
- Sitio Web de HP Scanjet
- [Obtención de asistencia](#page-17-0)

## **Accesibilidad**

En este escáner, se encuentran disponibles las siguientes opciones de accesibilidad:

### **Entorno Windows:**

Con la utilidad de desactivación de botones, puede evitar que los botones se pulsen de forma accidental. Puede volver a activar los botones con esta misma utilidad.

Para obtener más información sobre la utilidad de desactivación de botones, consulte la Guía del usuario del escáner.

● La Guía del usuario del escáner también se encuentra disponible en formato CHM, que se puede leer en la mayor parte de los lectores de pantalla. Para encontrar este archivo haga doble clic en el icono **Centro de soluciones HP** del escritorio y, a continuación, en **Ayuda y asistencia técnica**. En la sección **Documentación**, haga clic en **Ayuda del producto**.

#### **Entorno Macintosh:**

Puede evitar que los botones se pulsen de forma accidental con la utilidad de desactivación de botones para desactivar los botones. Puede volver a activar los botones con esta misma utilidad.

Para obtener más información sobre la utilidad de desactivación de botones, consulte la Ayuda del escáner HP Scanjet.

La Ayuda del escáner HP Scanjet se encuentra disponible en un formato que se puede leer en la mayor parte de los lectores de pantalla. Para encontrar este archivo, abra el **Administrador de dispositivos HP** y, a continuación, haga clic en el signo de interrogación que se encuentra en la parte inferior del cuadro de diálogo.

Los clientes con discapacidades pueden obtener ayuda visitando [www.hp.com/hpinfo/community/accessibility/prodserv/](http://www.hp.com/hpinfo/community/accessibility/prodserv/) (sólo en inglés).

## **Sitio Web de HP Scanjet**

Visite [www.hp.com](http://www.hp.com/sbso/busproducts_imaging.html ) y seleccione el país/idioma en la parte superior de la página. En la página del país, seleccione la opción de escáneres en la lista de productos. Utilice este sitio para obtener información variada:

- Encontrar soluciones a problemas técnicos.
- Sugerencias para escanear de manera más eficaz y creativa.
- Actualizar los controladores y el software de HP.
- Registro del producto.
- Suscripción a hojas informativas, actualizaciones de controlador y de software y alertas de asistencia técnica.
- Comprar consumibles y accesorios HP.

## <span id="page-17-0"></span>**Obtención de asistencia**

Para obtener los mejores resultados de su producto HP, consulte las siguientes ofertas de asistencia HP estándar.

- 1. Consulte la documentación del producto que se incluye con el mismo.
	- Consulte la sección de solución de problemas o la Ayuda electrónica de este manual/CD.
	- Consulte la sección de Ayuda electrónica del software.
- 2. Visite la **asistencia en línea de HP** en [www.hp.com/support](http://www.hp.com/support) o póngase en contacto con su punto de venta.

La asistencia en línea de HP se encuentra disponible para todos los clientes de HP. Es la manera más rápida de obtener información actualizada sobre el producto y asistencia de expertos, y presenta las siguientes características:

- Acceso rápido por correo electrónico a especialistas cualificados de asistencia en línea
- Actualizaciones de software y controladores para su producto
- Información valiosa del producto y soluciones para problemas técnicos
- Actualizaciones proactivas del producto, avisos de asistencia y boletines de información HP (disponibles al registrar el producto)

### 3. **Asistencia telefónica de HP**

- Las opciones y las tarifas de asistencia técnica varían según el producto, el país y el idioma.
- Las tarifas y las directrices están sujetas a cambios sin previo aviso. Visite el sitio Web [www.hp.com/support](http://www.hp.com/support) para obtener la información más reciente.

#### 4. **Período de post garantía**

Tras finalizar el período de garantía limitada, la ayuda está disponible en línea en [www.hp.com/support.](http://www.hp.com/support)

### 5. **Extensión o actualización de la garantía**

Si desea extender o actualizar la garantía de su producto, póngase en contacto con su punto de venta o consulte los servicios de HP Care Pack en [www.hp.com/support.](http://www.hp.com/support)

6. Si ya ha adquirido un **servicio HP Care Pack,** consulte las condiciones de asistencia técnica del contrato.